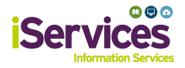

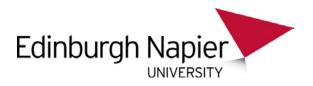

# **Apple iOS Wireless Configuration**

### Step 1:

- Go to Settings
- Select Wi-Fi

| ≁     | Airplane Mode    | $\bigcirc$      |
|-------|------------------|-----------------|
| Ŷ     | Wi-Fi            | Not Connected > |
| *     | Bluetooth        | On >            |
| ((†)) | Mobile Data      | >               |
| ତ     | Personal Hotspot | Off >           |

### Step 2:

- Ensure **Wi-Fi** is on.
- Select eduroam

| Wi-Fi |                  |
|-------|------------------|
|       |                  |
|       |                  |
|       |                  |
|       |                  |
|       | ₽ ≎ (Ì           |
|       | <del>?</del> (j) |
|       | a 🗢 (i)          |
|       |                  |

#### Step 3:

- Enter username and password
- Staff username: *StaffNumber*@napier.ac.uk
- Students username:
  MatriculationNumber@live.napier.ac.uk
- Select Join

| ll iD 4G | 11:27 -                         | 7 o 90% 🔳 |
|----------|---------------------------------|-----------|
| Er       | nter the password for "eduroam" | 1         |
| Cancel   | Enter Password                  | Join      |
|          |                                 |           |
| Username |                                 |           |
|          |                                 |           |
| Password |                                 |           |

## Step 4:

• If prompted to trust the certificate, select "Trust" to do so.

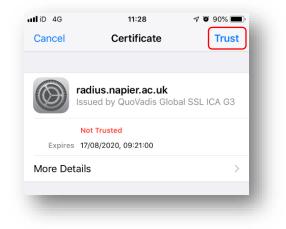

# Troubleshooting

If you are still having difficulty, please take your device to the library desk at either Sighthill, Craiglockhart, or Merchiston Campuses.

You may also phone the **IS Service Desk** on **0131 455 3000** for assistance.